# **Adding Documents in WINS**

#### **1. Click the Documents link**

 **Click this link to manage and display documents associated with this sponsor. You can upload, view or delete documents.**

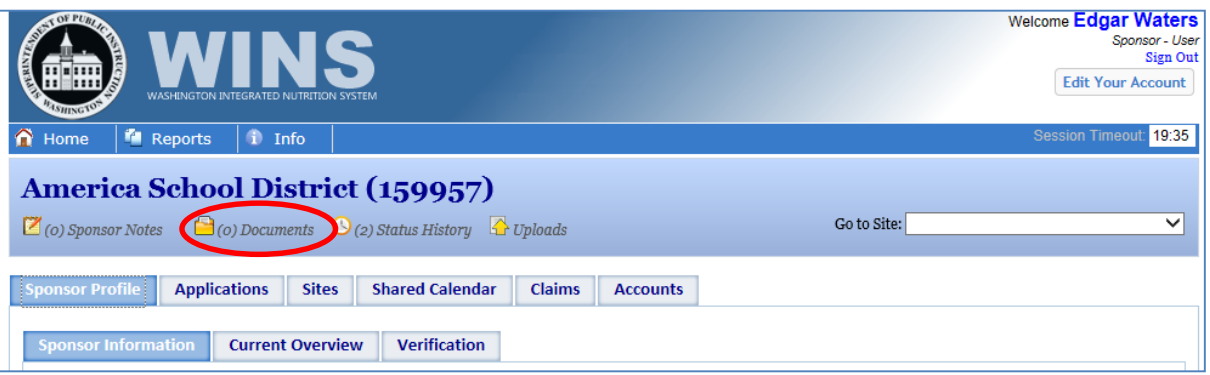

### **2. Document Manager**

 **The Document Manager window will open. From here you can create folders and add files.**

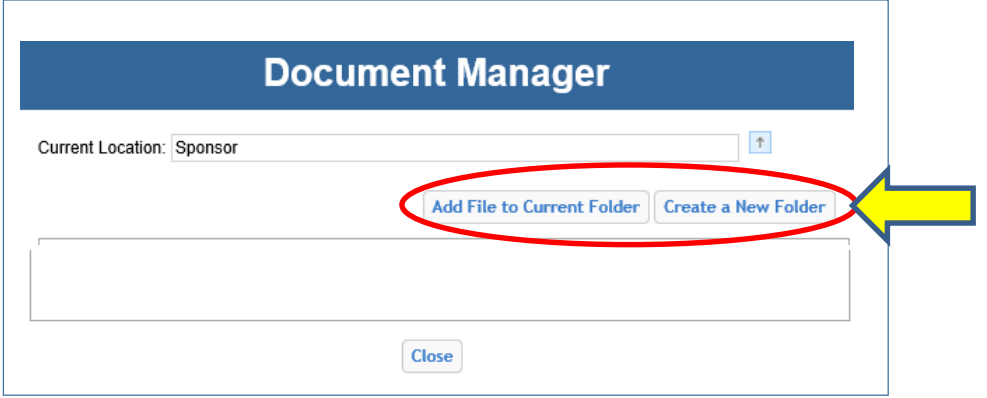

#### **3. Create New Folder**

- **Click on the Create a New Folder button, a new box will open asking you to enter a folder name.**
- **Type in the name of the folder and then click on Save.**

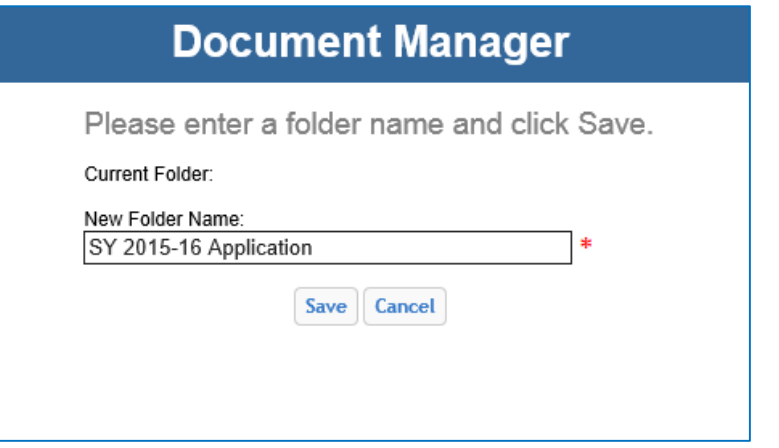

### **4. Add a File**

**Click on the folder that you created**

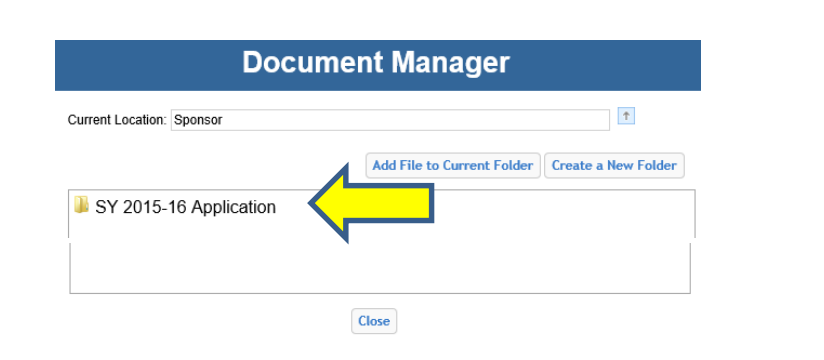

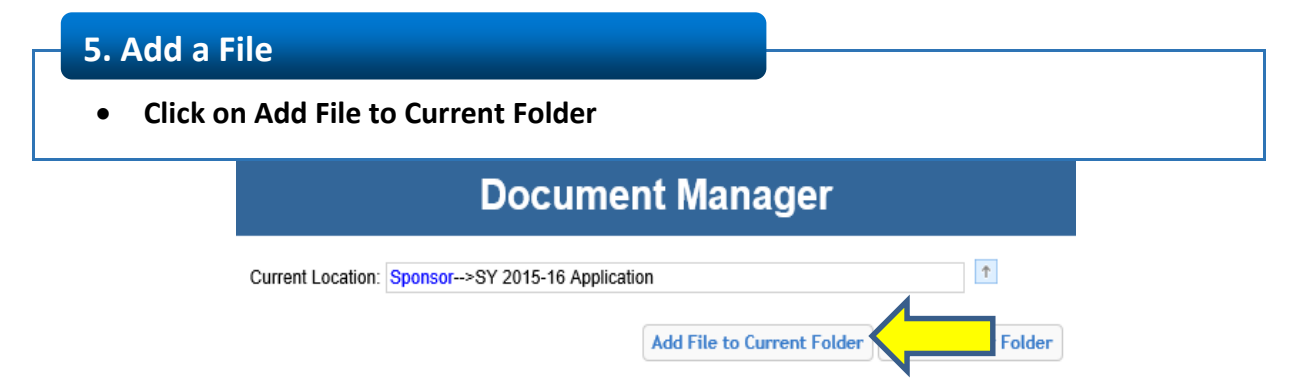

# **6. Add a File**

- **Title your document (we recommend you name it to be easily identifiable).**
- **Click Browse to locate the file on your computer.**

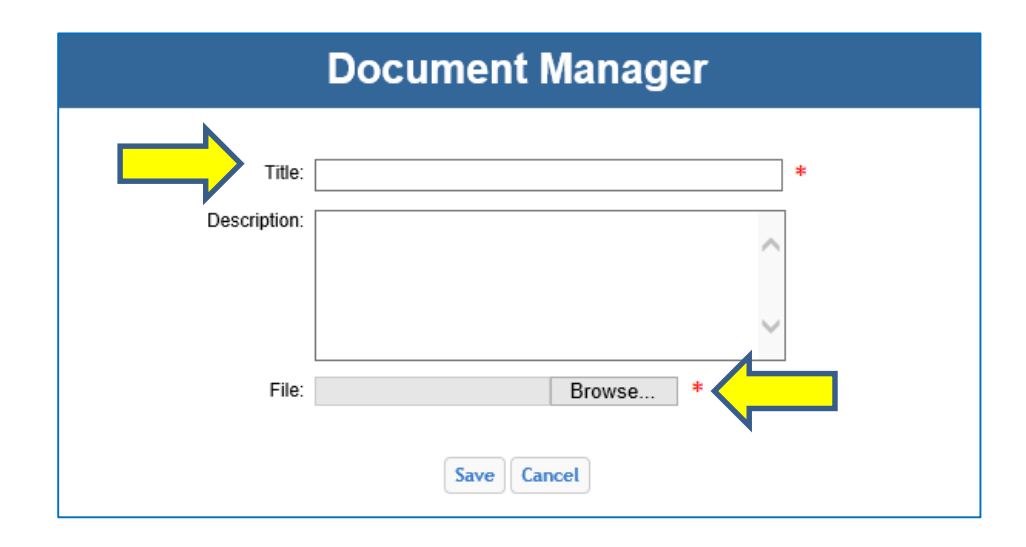

### **7. Add a File**

**Click on the document and then click open.**

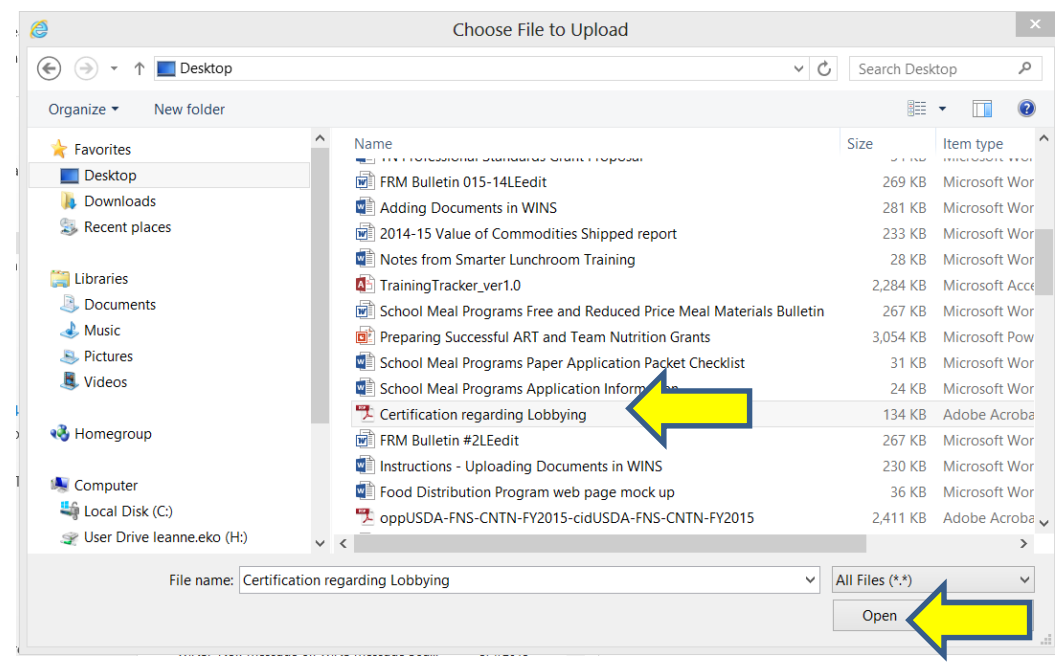

## **8. Add a File**

**Then click on Save.**

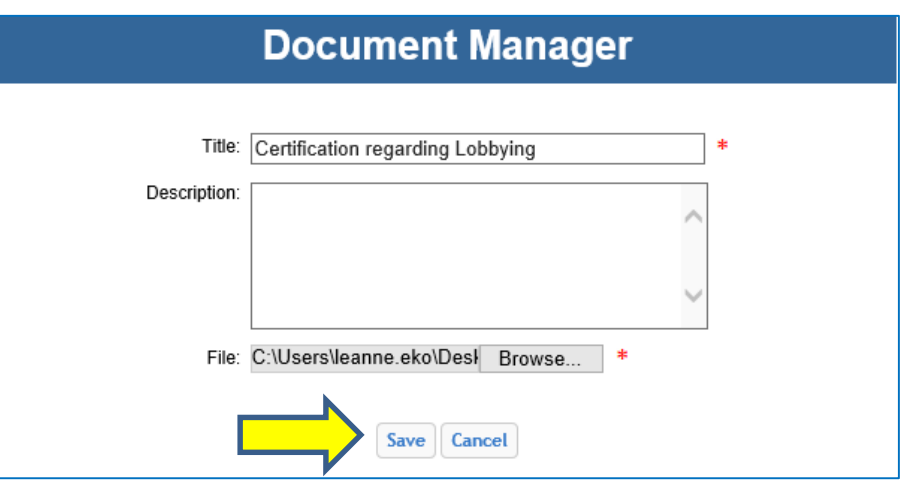

# **9. Add a File**

- **The file will be added.**
- **You can view or delete the document.**
- **Repeat the process for each form you need to upload.**
- **When you are finished, click on close.**

#### **Document Manager**

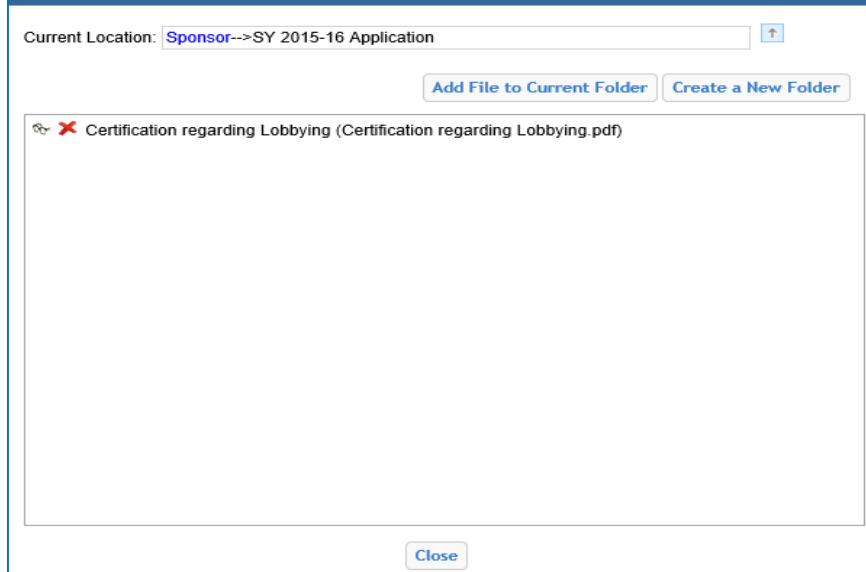

Washington Integrated Nutrition System